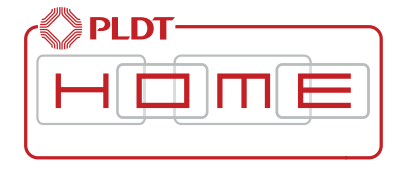

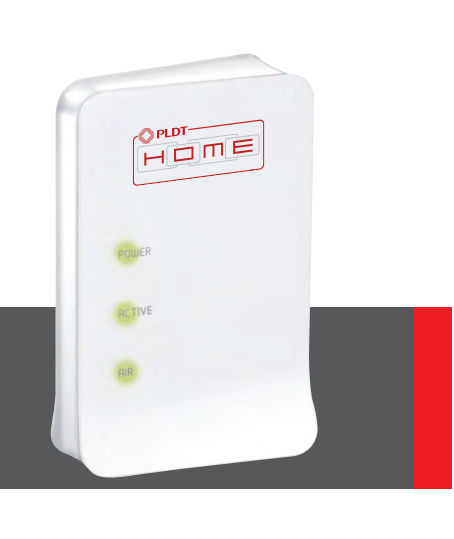

#### **PLDT HOME REPEATER**

Wireless Repeater Quick Installation Guide v1.0

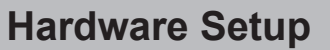

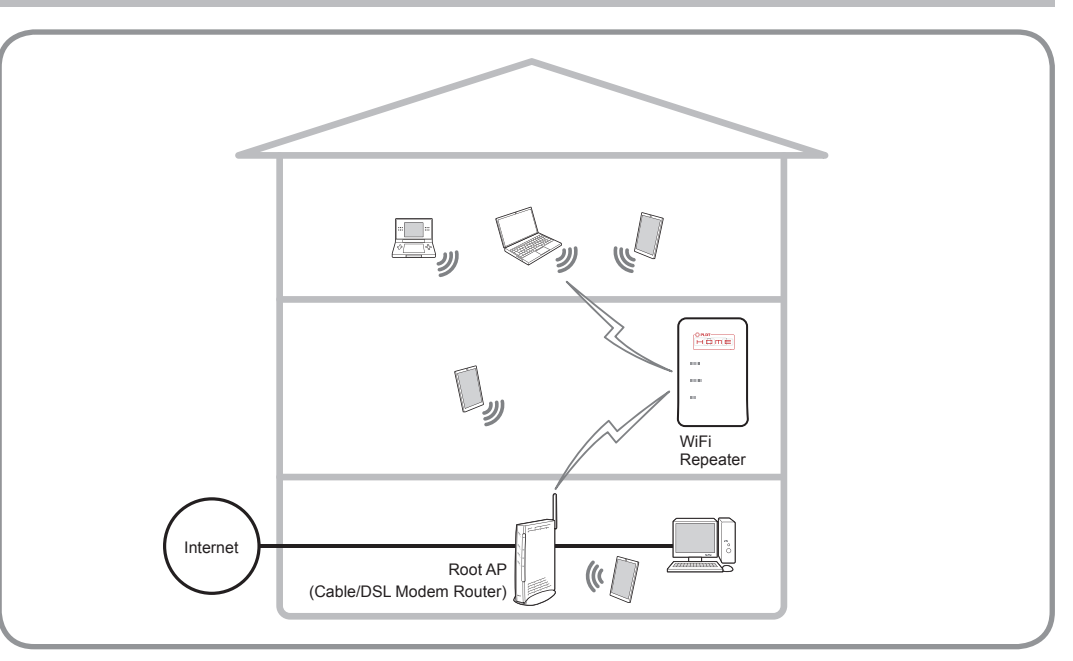

AM1-002770-001

#### **Package Contents**

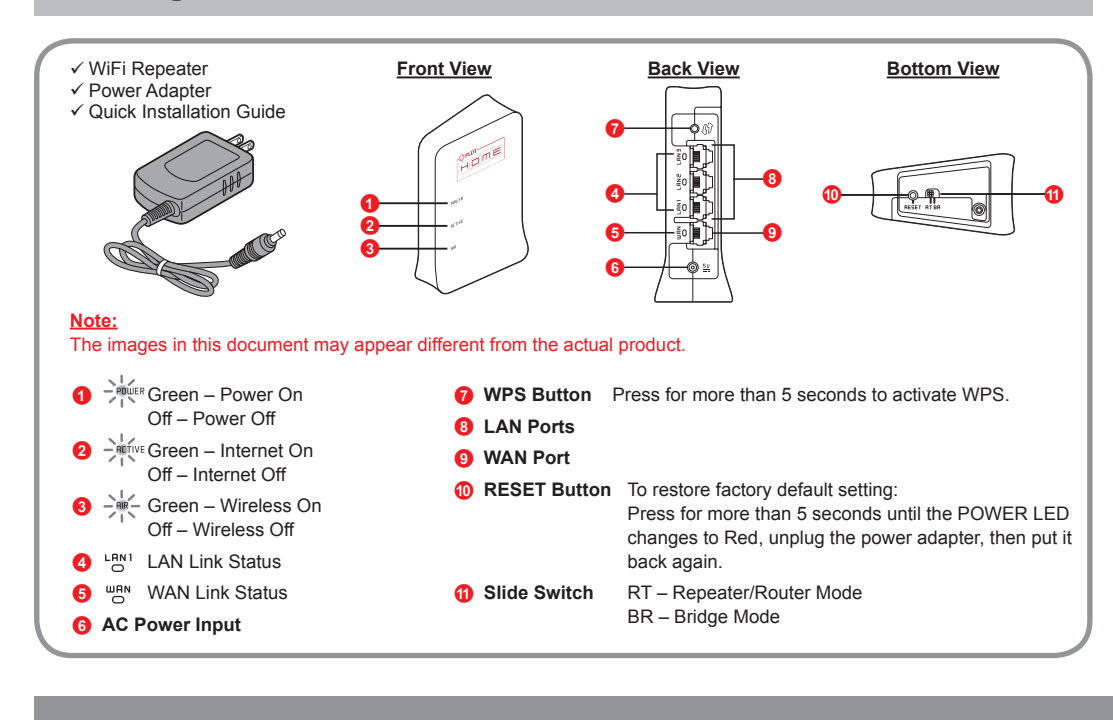

# **Connecting to the Root AP**

## $\blacktriangle$ **With WPS button** 1 Turn on the WiFi Repeater. The POWER LED illuminates. Wait until AIR LED illuminates. 2 Press the WPS button on your target root AP. WPS button Root AP WPS button 3 Press the WPS button of the WiFi Repeater for 5 seconds, until the POWER LED starts blinking. Wait until the POWER, ACTIVE, and AIR LED lights up. Note 1: Both buttons must be pressed within 2 minutes.  $\sqrt{2}$ Note 2: If the POWER LED turns Red, this means connection

### **With Web GUI Configuration**

1 Connect to the WiFi Repeater via Wireless Connection (Make sure the WiFi is turned ON). The default WiFi SSID and WiFi Password can be found on the label pasted on WiFi Repeater.

> **:Important** Please make sure the root AP wireless password is correct. Connection will not be successful if the password is incorrect.

2 Access the Web GUI through your browser at http://192.168.1.253/. This is the default IP address of the WiFi Repeater.

WiFi Repeater

. If the login screen appears, enter "admin" and the admin password "1234", and click on <Login>.

Wireless Settings (rootAP-Repeater)

Top page > Wireless > Wireless Settings (rootAP-Repeater)

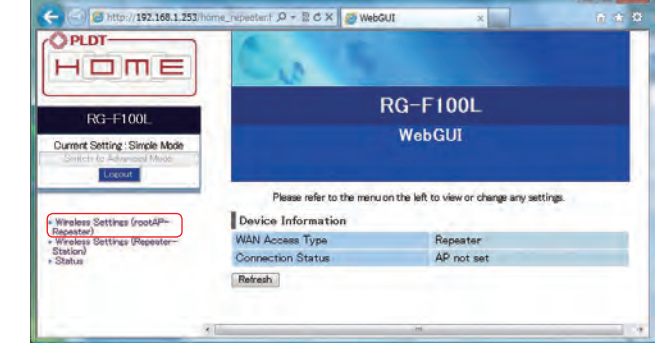

4. Select the wireless network or root AP that you want to connect to, and click on <Next>.

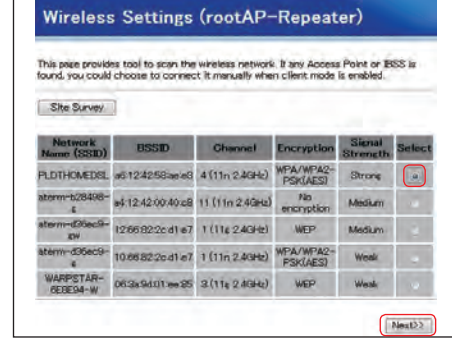

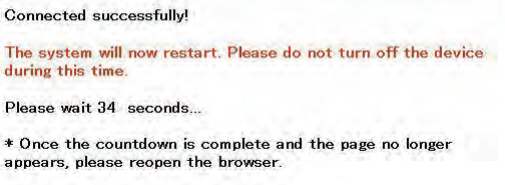

The WiFi Repeater reboots to apply the changes. After the reboot, the WiFi Repeater will attempt to connect to the root AP.

Note: ACTIVE LED indicator illuminates in Green if successful.  $\sqrt{N}$ 

#### <<br />About the software used by this product>

This product includes software licensed under the GNU General Public License (GPL) or GNU Lesser General Public License (LGPL).

Upon acquiring the said software's source code, you can copy, redistribute, and/or modify it under the terms of the GPL or LGPL.

For more information, refer to the following URL.

https://www.necat.co.jp/en/products/opensource/bEMSRK/rg-f100l.html

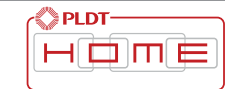

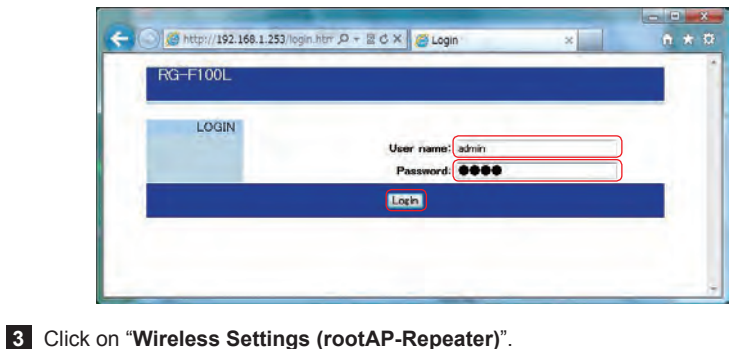

5 Key in the wireless password of root AP, and click on <Connect> to proceed.

is not successful.

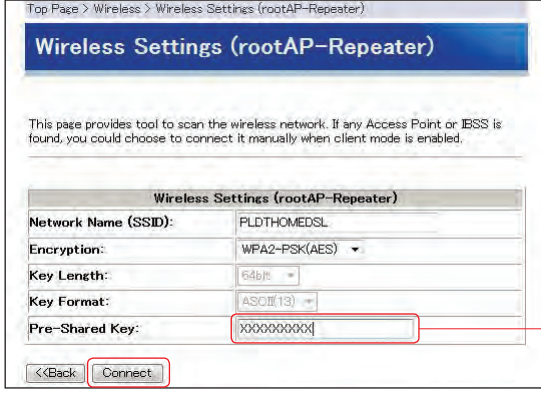

B